# Register your product and get support at www.philips.com/welcome

# PhotoFrame

SFP2007

SPF2107

SPF2207

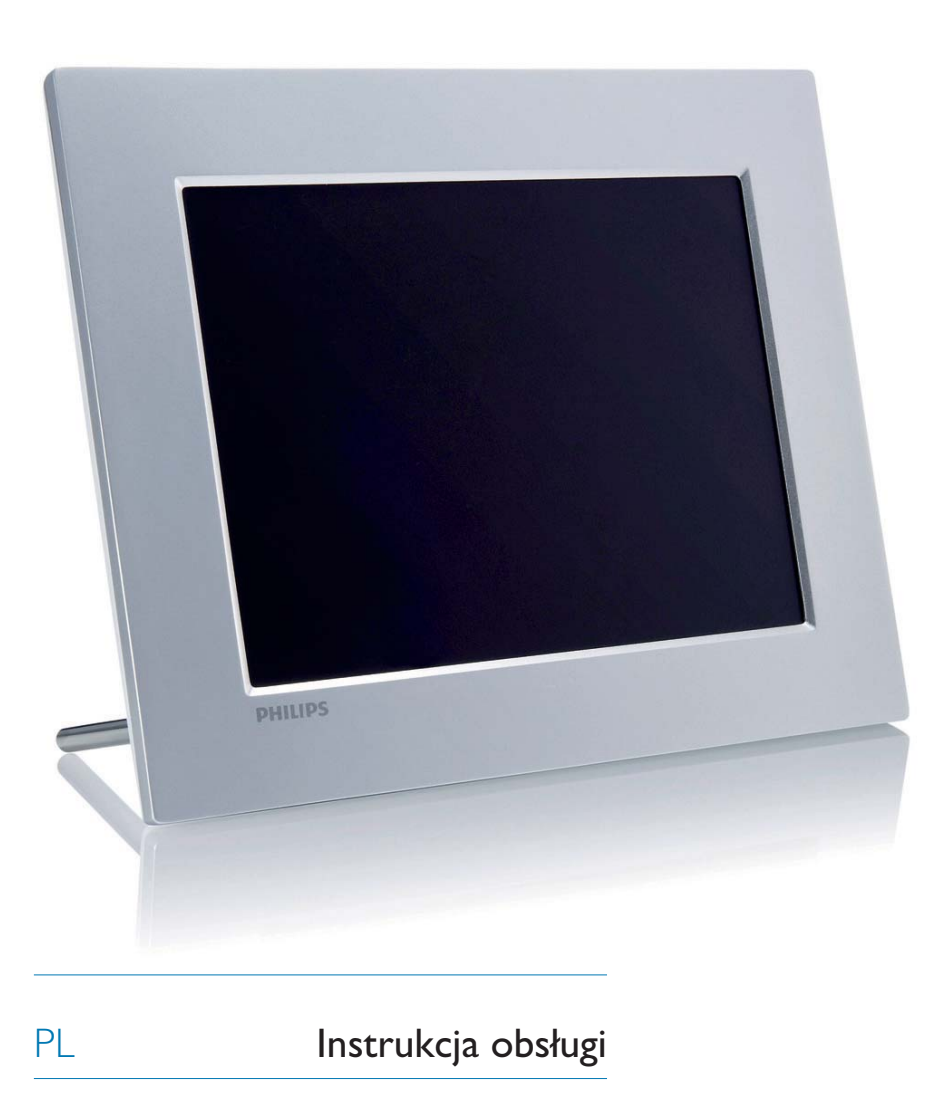

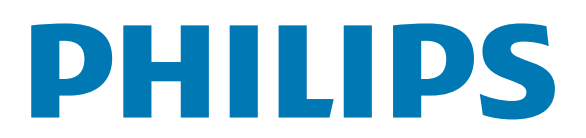

# Spis treści

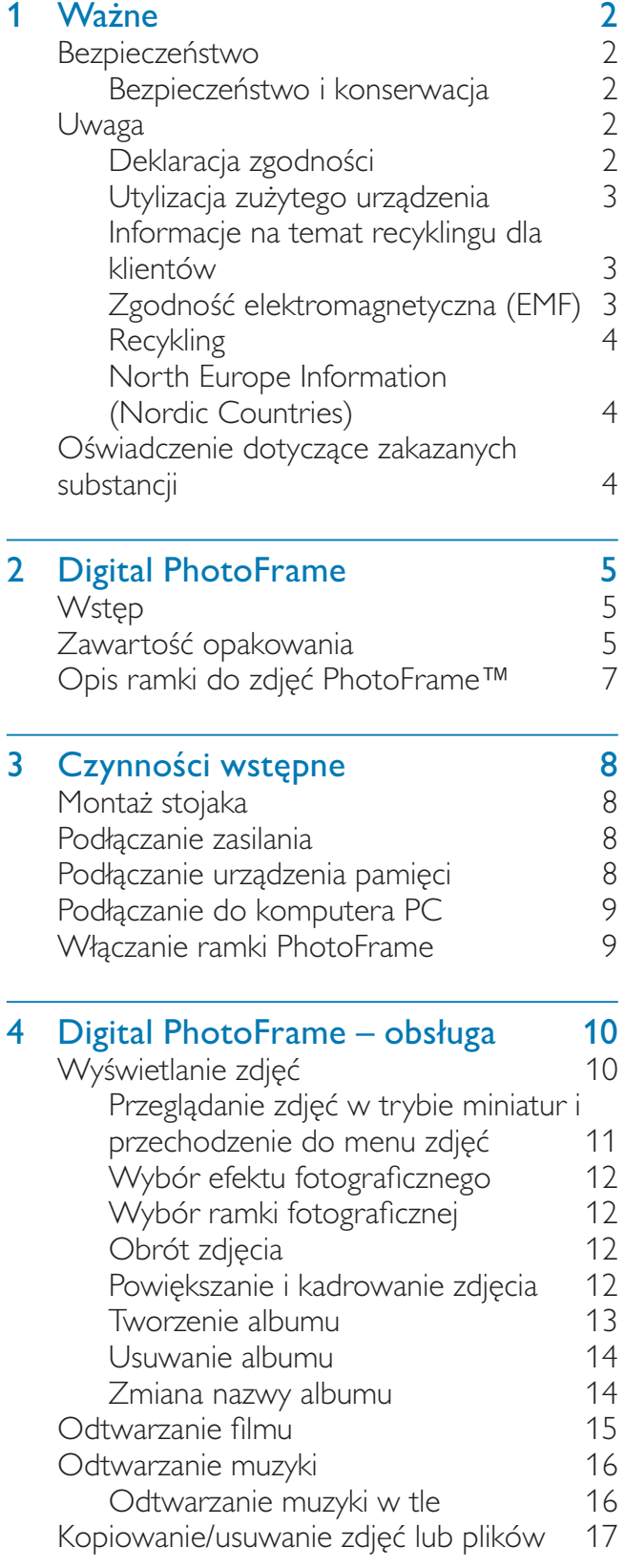

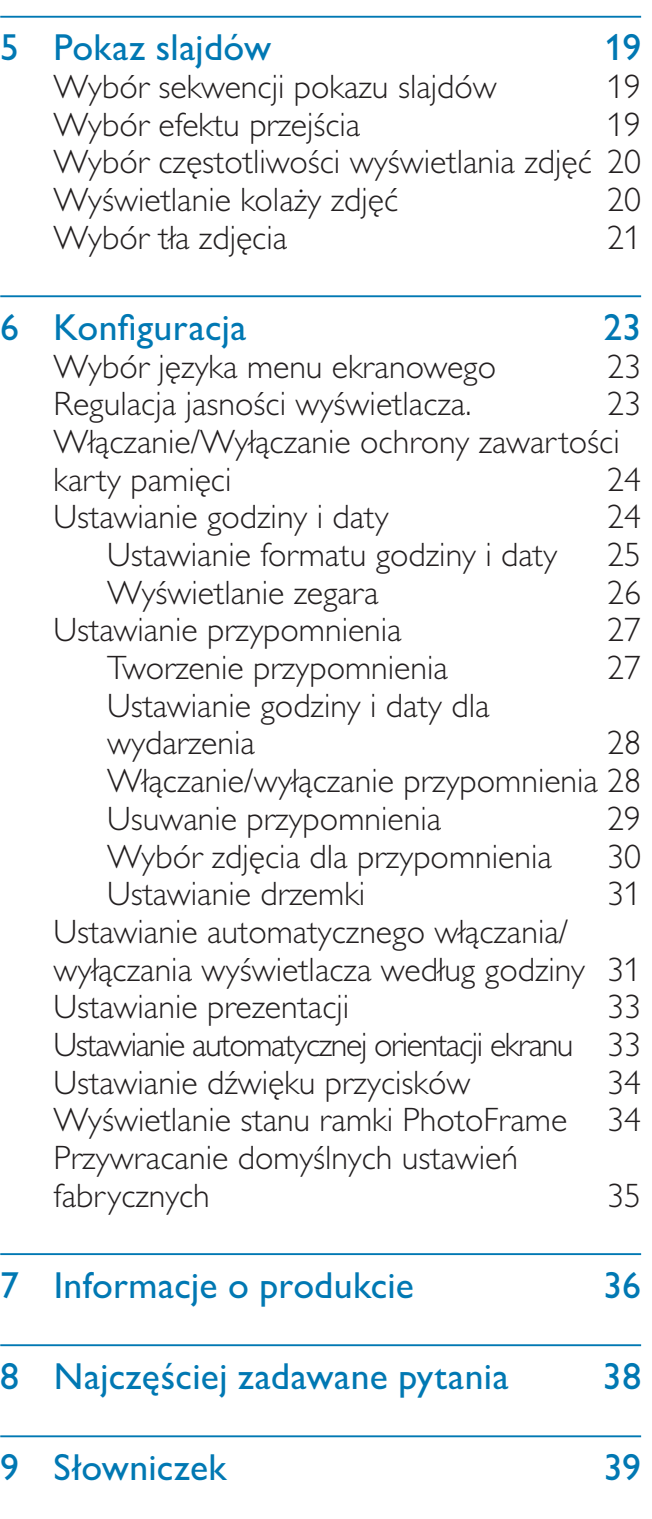

#### Potrzebujesz pomocy?

Odwiedź stronę internetową www.philips.com/ welcome. Znajdziesz tam komplet materiałów pomocniczych, np. instrukcję obsługi, najnowsze wersje oprogramowania i odpowiedzi na najczęściej zadawane pytania.

# Nażne

# Bezpieczeństwo

### Bezpieczeństwo i konserwacja

- Nie dotykaj, nie naciskaj, nie trzyj ani nie uderzaj ekranu twardymi przedmiotami, ponieważ może to spowodować trwałe uszkodzenie jego powierzchni.
- Jeśli urządzenie nie będzie używane przez dłuższy czas, wyjmij jego wtyczkę z gniazdka elektrycznego.
- Przed przystąpieniem do czyszczenia ekranu odłącz wtyczkę urządzenia z gniazdka elektrycznego. Ekran czyść tylko miękką szmatką, zwilżoną wodą. Do czyszczenia urządzenia nie używaj substancji takich jak alkohol, őrodki chemiczne lub inne domowe őrodki czyszczące.
- Nie stawiaj urządzenia w pobliżu otwartego ognia lub innych źródeł ciepła. Nie wystawiaj urządzenia na bezpośrednie działanie promieni słonecznych.
- Nie wystawiaj urządzenia na działanie deszczu i wody. Nie stawiaj przedmiotów wypełnionych cieczą (np. wazonów) w pobliżu urządzenia.
- Nie upuszczaj urządzenia. Jeśli urządzenie zostanie upuszczone, ulegnie uszkodzeniu.
- Trzymaj podstawę z dala od przewodów.
- Instaluj i korzystaj wyłącznie z oprogramowania i usług pochodzących z zaufanych źródeł i niezawierających wirusów ani szkodliwego kodu.
- Urządzenie jest przeznaczone wyłącznie do użytku w pomieszczeniach.
- Należy korzystać jedynie z zasilacza sieciowego dostarczonego razem z urządzeniem.

# Uwaga

#### Gwarancja

Produkt nie zawiera żadnych komponentów, które wymagałyby wymiany lub naprawy przez użytkownika. Nie należy otwierać ani zdejmować pokryw zabezpieczających wnętrze produktu. Napraw mogą dokonywać wyłącznie centra serwisowe firmy Philips oraz oficjalne warsztaty naprawcze. Niezastosowanie się do powyższych warunków powoduje utratę wszelkich gwarancji, zarówno tych wyraźnie okreőlonych, jak i dorozumianych. Wszelkie wyraźnie zabronione w instrukcji czynnoőci, wszelkie niezalecane lub niezatwierdzone regulacje lub procedury montażu powodują utratę gwarancji.

## Be responsible **Respect copyrights**

Wykonywanie nieautoryzowanych kopii materiałów zabezpieczonych przed kopiowaniem, w tym programów komputerowych, plików, audycji i nagrań dźwiękowych, może stanowić naruszenie praw autorskich będące przestępstwem. Nie należy używać niniejszego urządzenia do takich celów.

## Deklaracja zgodnoőci

Świadoma odpowiedzialności firma Philips Consumer Lifestyle deklaruje, że produkt ten jest zgodny z następującymi normami: EN60950-1:2006 (Wymagania w zakresie bezpieczeństwa dla urządzeń informatycznych) EN55022:2006 (Wymagania w zakresie zakłóceń radiowych dla urządzeń informatycznych) EN55024:1998 (Wymagania w zakresie odporności na zakłócenia dla urządzeń informatycznych) EN61000-3-2:2006 (Ograniczenia emisji harmonicznych) EN61000-3-3:1995 (Ograniczenia fluktuacji i migotania prądu)

zgodnie z warunkami odpowiednich dyrektyw: 73/23/EWG (dyrektywa niskonapięciowa) 2004/108/WE (dyrektywa zgodnoőci elektromagnetycznej) 2006/95/WE (poprawka dyrektywy zgodnoőci elektromagnetycznej i dyrektywy niskonapięciowej), a także, że został wyprodukowany przez firmę produkcyjną zgodnie z normą ISO9000.

## Utylizacja zużytego urządzenia

- Produkt ten zawiera materiały, które mogą zostać zutylizowane i ponownie wykorzystane. Wyspecjalizowane przedsiębiorstwa mogą poddać produkt recyklingowi, wykorzystując jak największą ilość materiału nadającego się do ponownego użytku.
- Prosimy zasięgnąć informacji na temat lokalnych przepisów dotyczących pozbywania się starych monitorów u dystrybutora firmy Philips.
- (Dla klientów zamieszkałych w Kanadzie i Stanach Zjednoczonych) Zużytych urządzeń należy pozbywać się zgodnie ze stanowymi i federalnymi przepisami.

Więcej informacji udziela organizacja www.eia. org (Consumer Education Initiative – Inicjatywa Edukacji Klientów).

## Informacje na temat recyklingu dla klientów

Firma Philips wyznacza sobie techniczne i ekonomiczne cele, aby zoptymalizować swoje produkty, usługi i działania pod kątem ochrony őrodowiska.

Zaczynając od etapu planowania, poprzez projekt i produkcję firma Philips skupia się na tworzeniu produktów ãatwych w utylizacji. Głównym celem działu zarządzania zużytymi urządzeniami firmy Philips jest udział przy każdej okazji w państwowych inicjatywach na rzecz utylizacji starych urządzeń, najlepiej we współpracy z firmami konkurencyjnymi.

Obecnie działające systemy recyklingu wprowadzone zostały w takich krajach jak: Holandia, Belgia, Norwegia, Szwecja i Dania. W Stanach Zjednoczonych firma Philips Consumer Lifestyle North America wspiera finansowo projekt recyklingu urządzeń elektronicznych zorganizowany przez stowarzyszenie Electronic Industries Alliance (EIA) oraz stanowe inicjatywy na rzecz utylizacji produktów elektronicznych domowego użytku. Ponadto wielostanowa organizacja non-profit Northeast Recycling Council (NERC), która skupia się na promocji i rozwoju rynku wyrobów wtórnych, także planuje wprowadzenie własnego programu recyklingu. W przypadku rejonu Azji, Pacyfiku i Tajwanu produkty mogą zostać dostarczone do EPA (Environment Protection Administration), aby mogły zostać poddane procesowi recyklingu urządzeń informatycznych. Więcej informacji można znaleźć na stronie www.epa.gov.tw.

## Zgodność elektromagnetyczna (EMF)

Firma Koninklijke Philips Electronics N.V. produkuje i sprzedaje wiele produktów przeznaczonych dla klientów detalicznych, które — jak wszystkie urządzenia elektroniczne — mogą emitować oraz odbierać sygnały elektromagnetyczne.

Jedną z najważniejszych zasad firmy Philips jest podejmowanie wszelkich koniecznych działań zapewniających bezpieczne i nieszkodliwe dla zdrowia korzystanie z jej produktów. Obejmuje to spełnienie wszystkich mających zastosowanie przepisów prawnych oraz wymogów standardów dotyczących emisji pola magnetycznego (EMF) już na etapie produkcji. Jesteśmy czynnie zaangażowani w opracowywanie, wytwarzanie i sprzedawanie produktów, które nie mają niekorzystnego wpływu na zdrowie. Firma Philips zaświadcza, że zgodnie z posiadaną obecnie wiedzą naukową wytwarzane przez nas produkty są bezpieczne, jeżeli są używane zgodnie z ich przeznaczeniem.

Ponadto aktywnie uczestniczymy w doskonaleniu międzynarodowych standardów EMF i przepisów bezpieczeństwa, co umożliwia nam przewidywanie kierunków rozwoju standaryzacji i szybkie dostosowywanie naszych produktów do nowych przepisów.

## Recykling

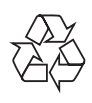

Produkt został wykonany z wysokiej jakości materiałów i elementów, które mogą zostać poddane utylizacji i przeznaczone do ponownego wykorzystania. Jeőli na produkcie widoczny jest symbol przekreőlonego pojemnika na odpady, oznacza to, iż podlega on postanowieniom Dyrektywy Europejskiej 2002/96/WE:

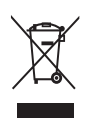

Nie wolno wyrzucać produktu wraz ze zwykłymi odpadami komunalnymi. Należy zapoznać się z lokalnymi przepisami dotyczącymi selektywnej zbiórki urządzeń elektrycznych i elektronicznych. Odpowiednia utylizacja zużytego sprzętu pomaga chronić őrodowisko naturalne oraz ludzkie zdrowie.

## North Europe Information (Nordic Countries)

#### VARNING:

FÖRSÄKRA DIG OM ATT HUVUDBRYTARE OCH UTTAG ÄR LÄTÅTKOMLIGA, NÄR DU STÄLLER DIN UTRUSTNING PÅPLATS. Placering/Ventilation ADVARSEL: SØRG VED PLACERINGEN FOR, AT NETLEDNINGENS STIK OG STIKKONTAKT ER NEMT TILGÆNGELIGE. Paikka/Ilmankierto VAROITUS:

SIJOITA LAITE SITEN, ETTÄ VERKKOJOHTO VOIDAAN TARVITTAESSA HELPOSTI IRROTTAA PISTORASIASTA. Plassering/Ventilasjon

#### ADVARSEL:

NÅR DETTE UTSTYRET PLASSERES, MÅ DU PASSE PÅ AT KONTAKTENE FOR STØMTILFØRSEL ER LETTE Å NÅ.

## Oświadczenie dotyczące zakazanych substancji

Produkt jest zgodny z wymogami RoHs oraz Philips BSD (AR17-G04-5010-010).

# 2 Digital **PhotoFrame**

Gratulujemy zakupu i witamy w firmie Philips! Aby w pełni skorzystać z obsługi świadczonej przez firmę Philips, należy zarejestrować zakupiony produkt na stronie www.philips.com/ welcome.

# Wstęp

Za pomocą ramki do zdjęć PhotoFrame można odtwarzać:

- zdjecia JPEG
- muzykę w formacie MP3
- filmy M-JPEG (format \*.avi)

Ramkę PhotoFrame można umieścić na stole lub zamontować ją na ścianie.

# Zawartość opakowania

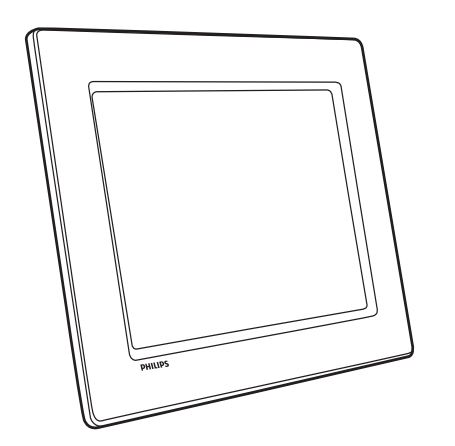

Cyfrowa ramka do zdjęć Philips Digital PhotoFrame

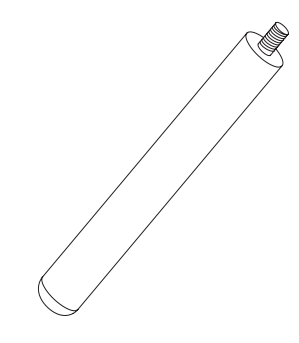

• Stojak

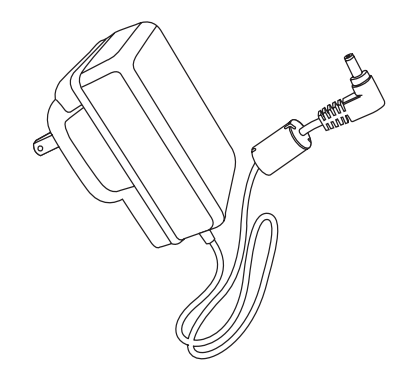

Zasilacz sieciowy

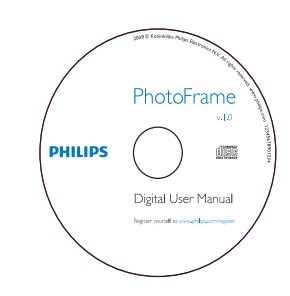

- Płyta CD-ROM
	- Elektroniczna instrukcja obsługi
	- Oprogramowanie dla systemu **Windows**

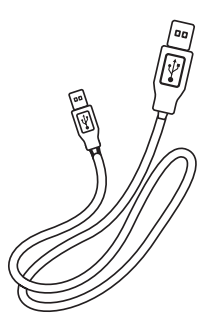

• Przewód USB

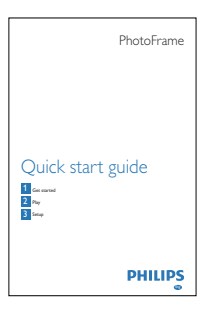

• Skrócona instrukcja obsługi

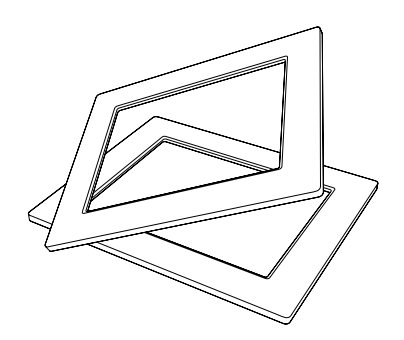

• (Model SPF2107 i SPF2207): dwa dodatkowe dziecięce obramowania

## Opis ramki do zdjęć PhotoFrame™

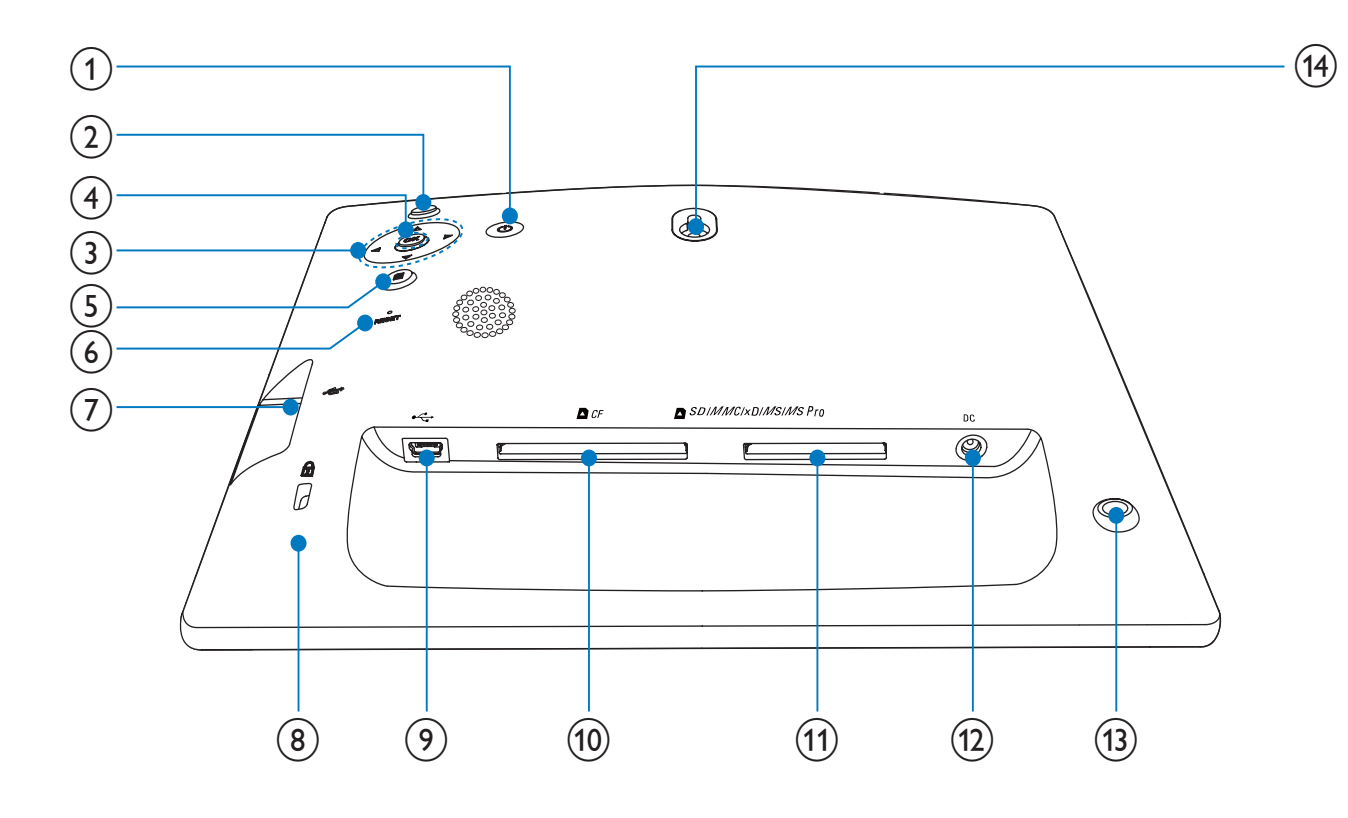

#### $\left( \begin{matrix} 1 \end{matrix} \right)$  $\circlearrowleft$

Włączanie/wyłączanie ramki PhotoFrame

#### $\left( 2\right)$ ¤≳

- Odtwarzanie pokazu slajdów/muzyki/ filmów
- Zmiana trybu pokazu slajdów
- (W przypadku zdjęć/filmów) Powiększanie

#### $(3)$   $\triangle$ / $\nabla$ / $\triangleleft$ / $\triangleright$

Wybór poprzedniego/następnego/ prawego/lewego elementu

#### $(4)$  OK

- (W przypadku muzyki/filmów) Wstrzymanie lub wznawianie odtwarzania
- Zatwierdzanie wyboru

#### $\circ$ 目

- Dostęp do głównego menu
- (W przypadku zdjęć/filmów) Pomniejszanie

### $(6)$  RESET

- Przywracanie domyślnych ustawień fabrycznych
- $(7)$  ÷
	- Gniazdo na kartę pamięci flash USB
- $(8)$  & Blokada Kensington
- $\circledcirc$  $\leftarrow$ 
	- Gniazdo na przewód USB do połączenia z komputerem
- $(10)$  **n** CF
	- Gniazdo na kartę CompactFlash (CF)

#### **(11) BSD/MMC/xD/MS/MS Pro**

- Gniazdo na kartę SD/MMC/xD/MS/ MS Pro
- $(12)$  DC
	- Gniazdo zasilacza sieciowego
- (13) Otwór na stojak
- (14) Otwór do powieszenia na ścianie

# 3 Czynności wstępne

#### Przestroga

Z elementów sterujących należy korzystać wyłącznie w sposób wskazany w niniejszej instrukcji obsługi.

Instrukcje z tego rozdziału zawsze wykonuj w podanej tu kolejnoőci.

W przypadku kontaktu z firmą Philips należy podać numer modelu i numer seryjny urządzenia. Numer modelu i numer seryjny można znaleźć z tyłu urządzenia. Zapisz numery tutaj:

Nr modelu \_\_\_\_\_\_\_\_\_\_\_\_\_\_\_\_\_\_\_\_\_\_\_\_\_\_

 $Nr$  seryjny  $\qquad \qquad$ 

## Montaż stojaka

Aby umieścić ramkę do zdjęć PhotoFrame na płaskiej powierzchni, przymocuj dołączony stojak z tyłu ramki.

 $1$  Umieść stojak w otworze ramki PhotoFrame.

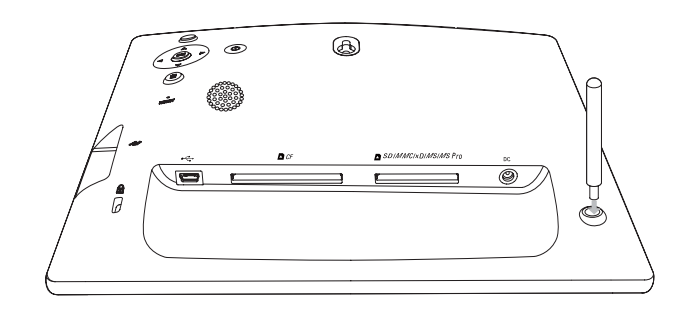

 $2$  Przykręć odpowiednio stojak do otworu na stojak.

# Podłączanie zasilania

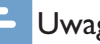

#### Uwaga

- Podczas ustawiania ramki PhotoFrame upewnij się, że wtyczka zasilania oraz gniazdko są łatwo dostępne.
- 1 Podłącz przewód zasilający do gniazda  $DC$ ramki PhotoFrame.

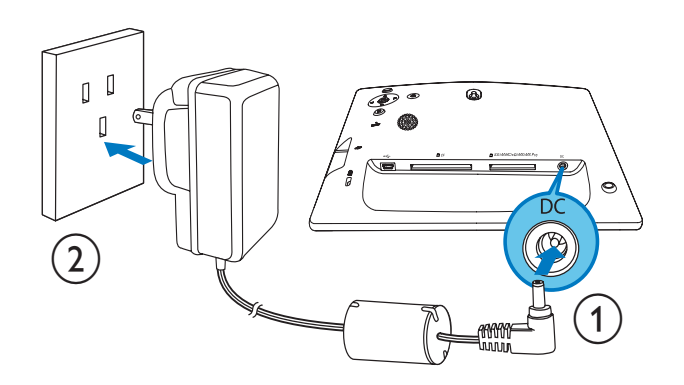

 $2$  Podłącz przewód zasilający do gniazdka elektrycznego.

## Podłączanie urządzenia pamięci

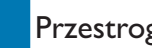

#### Przestroga

• Podczas przenoszenia zdjęć do lub z urządzenia pamięci nie wyjmuj go z ramki PhotoFrame.

Możesz odtwarzać zdjęcia, muzykę lub filmy z jednego z następujących urządzeń pamięci podłączonego do ramki PhotoFrame:

- Compact Flash typu I
- Secure Digital (SD)
- Secure Digital (SDHC)
- Karta Multimedia
- Karta Multimedia+
- Karta xD
- Memory Stick
- Memory Stick Pro (z adapterem)
- Urzadzenie pamieci USB

Nie gwarantujemy jednak działania wszystkich typów nośników kart pamięci.

 $1$  Włóż odpowiednio urządzenie pamięci.

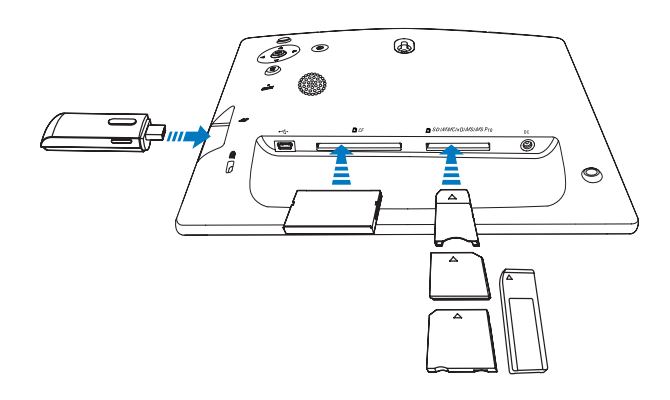

- ← Zdjęcia przechowywane w urządzeniu pamięci będą wyświetlane w trybie pokazu slajdów.
- Aby wyjąć urządzenie pamięci, wyciągnij je z ramki PhotoFrame.

## Podłączanie do komputera PC

#### Przestroga

- Podczas przenoszenia plików między ramką do zdjęć PhotoFrame a komputerem nie odłączaj ramki PhotoFrame od komputera.
- $1$  Podłącz dołączony przewód USB do ramki PhotoFrame i komputera PC.

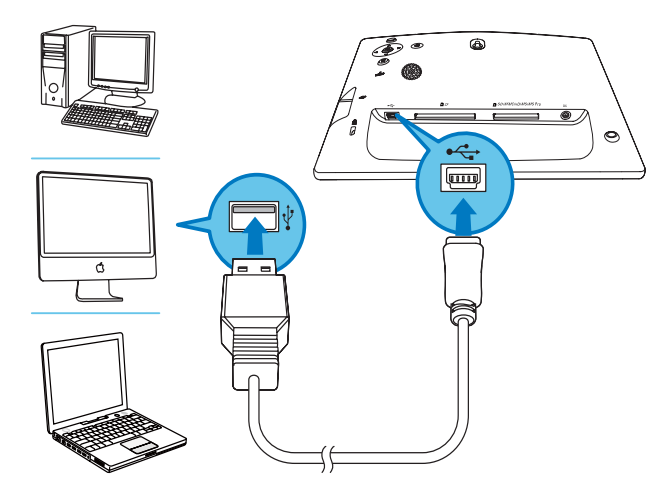

- → Pliki można przenosić z komputera do folderu w ramce PhotoFrame metodą "przeciągnij i upuść".
- $2$  Po zakończeniu wszystkich operacji kopiowania i zapisywania odłącz przewód USB od komputera i ramki PhotoFrame.

# Włączanie ramki PhotoFrame

#### Uwaga

- Ramkę PhotoFrame można wyłączyć dopiero po zakończeniu wszystkich operacji kopiowania i zapisywania.
- 1 Naciśnij i przytrzymaj przycisk  $\circ$  przez ponad 1 sekunde.
	- » Zostanie wyőwietlony komunikat pomocy dla przycisków sterujących.

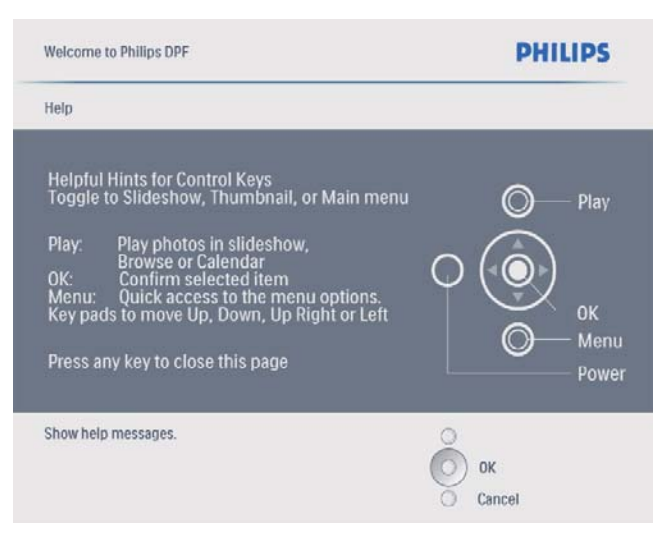

Aby bezpośrednio uzyskać dostęp do menu głównego, naciśnij przycisk  $\blacksquare$ .

# 4 Digital PhotoFrame – obsługa

# Wyświetlanie zdjęć

#### Uwaga

Ramka PhotoFrame umożliwia odtwarzanie zdjęć tylko w formacie JPEG.

 $1$  W menu głównym wybierz pozycję [Photos], a następnie naciśnij przycisk OK, aby potwierdzić.

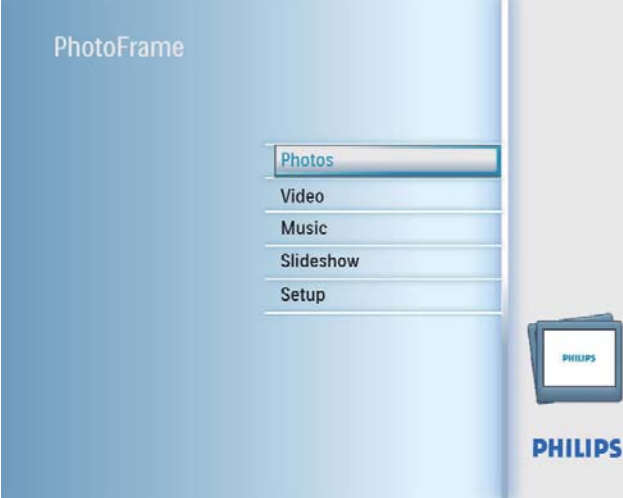

- Wyświetlone zostaną dostępne źródła zdjęć.
- $2$  Wybierz źródło zdjęć i naciśnij przycisk OK, aby potwierdzić.

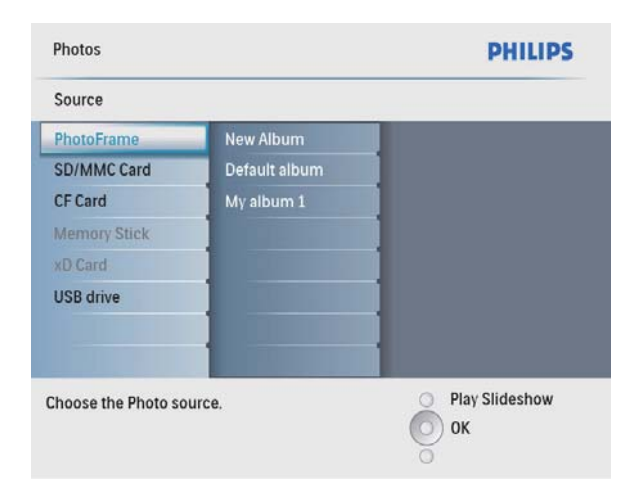

- $3$  Wybierz album i naciśnij przycisk OK, aby potwierdzić.
	- → Zdjęcia z albumu wyświetlone zostaną w trybie miniatur.
- 4 Naciśnij przycisk  $58$ , aby rozpocząć pokaz slajdów.
	- W trybie pokazu slajdów naciőnij przycisk  $\blacktriangleleft / \blacktriangleright$ , aby wyświetlić następne lub poprzednie zdjęcie.
	- W trybie pokazu slajdów naciskaj przycisk %, aby przełączać się między trybami pokazu slajdów, przeglądania, kalendarza i zegara dziecięcego (tylko model SFP2107 i SPF2207).

#### Dwie opcje zegara dziecięcego (SPF2107):

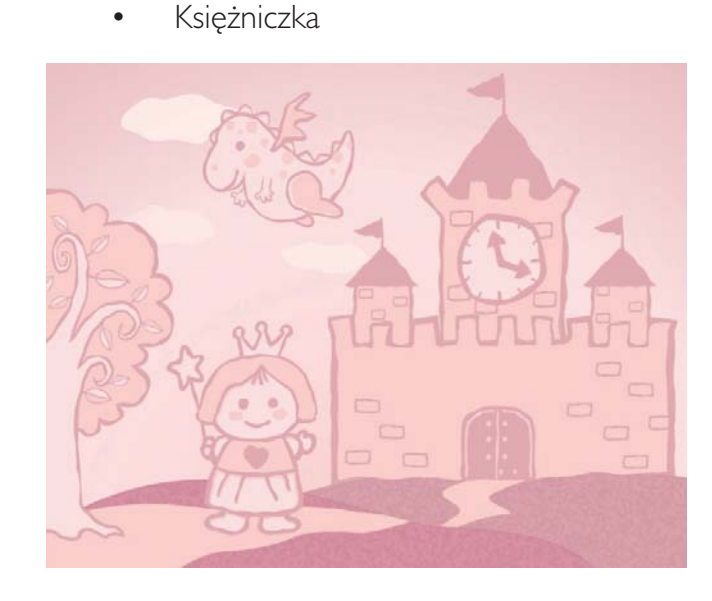

**Astronauta** 

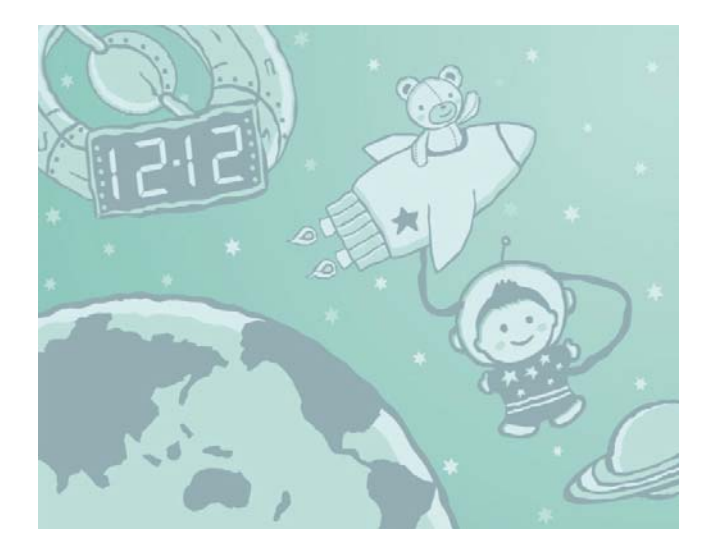

Dwie opcje zegara dziecięcego (SPF2207):

• Motyl

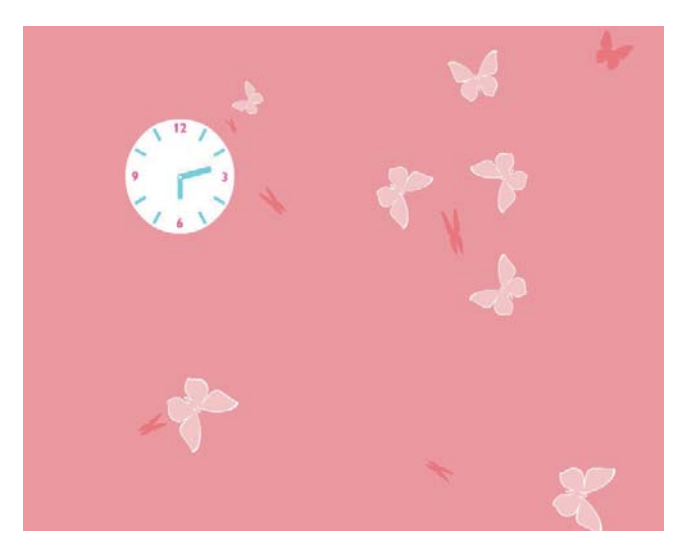

• Królik

![](_page_11_Picture_5.jpeg)

#### Wskazówka

- W trybie pokazu slajdów ramka PhotoFrame automatycznie wyświetla wszystkie zdjęcia.
- W trybie przeglądania ramka PhotoFrame wyświetla aktualne zdjęcie, a następne lub poprzednie zdjęcia można wyświetlać za pomocą przycisków  $\blacktriangleleft/\blacktriangleright$ .
- W trybie kalendarza ramka PhotoFrame wyőwietla zdjęcia wraz z kalendarzem.
- W trybie zegara dziecięcego można wybrać przyjemne animacje pasujące do obramowania ramki PhotoFrame.

## Przeglądanie zdjęć w trybie miniatur i przechodzenie do menu zdjęć

Możesz przeglądać wiele zdjęć naraz w trybie miniatur. W trybie miniatur możesz przejść do menu zdjęć, aby edytować zdjęcia.

- $1$  W menu głównym wybierz pozycję [Photos], a następnie naciśnij przycisk OK, aby potwierdzić.
	- W trybie pokazu slajdów i przeglądania możesz nacisnąć przycisk OK, aby przeglądać zdjęcia w trybie miniatur.
- $2$  Wybierz źródło zdjęć i naciśnij przycisk OK, aby potwierdzić.
- 3 Wybierz album i naciśnij przycisk OK, aby potwierdzić.
	- → Zdjęcia z albumu wyświetlone zostaną w trybie miniatur.

![](_page_11_Picture_18.jpeg)

- 4 Naciśnii przycisk  $\triangle$ / $\blacktriangledown$ / $\blacktriangleleft$ / $\blacktriangleright$  w celu wybrania zdjęcia, a następnie naciśnij przycisk OK, aby potwierdzić.
	- Aby zaznaczyć wszystkie zdjęcia wyőwietlone na ekranie, naciőnij i przytrzymaj przycisk OK przez dłużej niż 1 sekundę.

 $5$  Naciśnij przycisk  $\blacksquare$ , aby uzyskać dostęp do **[Photo Menu]** i zarzadzać zdjeciem.

![](_page_12_Picture_342.jpeg)

![](_page_12_Picture_2.jpeg)

#### Wskazówka

· Jeśli liczba zdjęć w albumie przekracza 16, naciśnij przyciski  $\blacktriangle / \blacktriangledown$ , aby przejść do następnych/poprzednich 16 zdjeć.

## Wybór efektu fotograficznego

- 1 W obszarze [Photo Menu] wybierz pozycję **[Photo Effects]**, a następnie naciśnij przycisk OK, aby potwierdzić.
- $2$  Wybierz efekt i naciśnij przycisk OK, aby potwierdzić.

![](_page_12_Picture_8.jpeg)

### Wybór ramki fotograficznej

- 1 W obszarze [Photo Menu] wybierz pozycję **[Frames]**, a następnie naciśnij przycisk OK, aby potwierdzić.
- $2$  Wybierz ramkę i naciśnij przycisk OK, aby potwierdzić.

![](_page_12_Figure_12.jpeg)

## Obrót zdjęcia

- 1 W obszarze [Photo Menu] wybierz pozycję **[Rotate]**, a następnie naciśnij przycisk OK, aby potwierdzić.
- $2$  Wybierz orientację i naciśnij przycisk OK, aby potwierdzić.

### Powiększanie i kadrowanie zdjęcia

1 W obszarze [Photo Menu] wybierz pozycję **[Zoom and Crop]**, a następnie naciśnij przycisk OK, aby potwierdzić.

![](_page_12_Picture_18.jpeg)

- 2 Naciśnij przycisk  $E$ , aby powiększyć zdjęcie.
	- Naciśnij przycisk **,** aby pomniejszyć zdjęcie.
- $3$  Naciśnii przycisk  $\triangle$ / $\blacktriangledown$ / $\triangleleft$ / $\blacktriangleright$  w celu skadrowania zdjęcia, a następnie naciśnij przycisk OK, aby potwierdzić.
- 4 Wybierz pozycję[Yes], a następnie naciśnij przycisk OK, aby potwierdzić.

### Wskazówka

• Powiększanie i kadrowanie możliwe jest tylko w przypadku zdjęć o rozdzielczości powyżej 800 x 600 pikseli.

## Tworzenie albumu

Możesz stworzyć album w ramce PhotoFrame lub w urządzeniu pamięci podłączonym do ramki PhotoFrame.

- $1$  W menu głównym wybierz pozycję [Photos], a następnie naciśnij przycisk OK, aby potwierdzić.
- $2$  Wybierz źródło zdjęć i naciśnij przycisk OK, aby potwierdzić.

![](_page_13_Picture_11.jpeg)

- $3$  Wybierz pozycję **[New Album]**, a następnie naciśnij przycisk OK, aby potwierdzić.
	- » Zostanie wyőwietlona klawiatura.

![](_page_13_Picture_14.jpeg)

- $4$  Aby wprowadzić nową nazwę (maksymalnie 24 znaki), wybierz litery i cyfry, a następnie naciśnij przycisk OK, aby potwierdzić.
	- Aby przełączać pomiędzy wielkimi i małymi literami, wybierz element [abc] na wyőwietlonej klawiaturze i naciőnij przycisk OK, aby potwierdzić.
- $5$  Po wpisaniu nazwy naciśnij klawisz [Enter], a następnie przycisk OK, aby potwierdzić.

### Usuwanie albumu

- 1 Wybierz album.<br>2 Naciśnii przycisk
- Naciśnij przycisk **3**, aby przejść do menu albumu.
- 3 Wybierz pozycję [Delete Album], a następnie naciśnij przycisk OK, aby potwierdzić.

![](_page_14_Picture_250.jpeg)

» Zostanie wyőwietlony komunikat potwierdzenia.

![](_page_14_Picture_251.jpeg)

4 Wybierz pozycję[Yes], a następnie naciśnij przycisk OK, aby potwierdzić.

#### Zmiana nazwy albumu

- 1 Wybierz album.
- 2 Naciśnij przycisk  $\blacksquare$ , aby przejść do menu albumu.
- $3$  Wybierz pozycję [Rename Album], a następnie naciśnij przycisk OK, aby potwierdzić.

» Zostanie wyőwietlona klawiatura.

![](_page_14_Picture_252.jpeg)

- $4$  Aby wprowadzić nową nazwę (maksymalnie 24 znaki), wybierz litery i cyfry, a następnie naciśnij przycisk OK, aby potwierdzić.
	- Aby przełączać pomiędzy wielkimi i małymi literami, wybierz element [abc] na wyőwietlonej klawiaturze i naciőnij przycisk OK, aby potwierdzić.
- 5 Po wpisaniu nazwy naciśnij klawisz [Enter], a następnie przycisk OK, aby potwierdzić.

# Polski

# Odtwarzanie filmu

#### Uwaga

- Ramka PhotoFrame umożliwia odtwarzanie filmów tylko w formacie M-JPEG (\*.avi).
- W celu zapewniania optymalnej zgodności można użyć dostarczonego w zestawie oprogramowania dla systemu Windows i przy jego użyciu przesyłać pliki wideo do ramki PhotoFrame, a nastepnie odtwarzać je w niej.
- $1$  W menu głównym wybierz pozycję [Video], a następnie naciśnij przycisk OK, aby potwierdzić.

![](_page_15_Picture_400.jpeg)

 $2$  Wybierz źródło i naciśnij przycisk  $OK$ , aby potwierdzić.

![](_page_15_Picture_8.jpeg)

- 3 Wybierz album/folder i naciśnij przycisk OK, aby potwierdzić.
	- Aby wybrać pliki w podfolderze, powtórz czynność 3.
- $4$  Wybierz plik, który ma zostać odtworzony.
	- Aby wybrać wszystkie pliki, naciśnij i przytrzymaj przycisk OK.
- $5$  Naciśnij przycisk  $5\%$ , aby rozpocząć odtwarzanie.

Podczas odtwarzania

- Aby zatrzymać, naciśnij i przytrzymaj przycisk  $8$ .
- Aby wstrzymać, naciśnij przycisk OK.
- Aby wznowić, ponownie naciśnij przycisk OK.
- Aby odtwarzać w trybie pełnoekranowym, naciśnij przycisk <sup>×g</sup>.
- Aby zatrzymać odtwarzanie w trybie pełnoekranowym, naciśnij przycisk  $8$ .
- Aby dostosować poziom głośności, naciśnij przyciski ▲/▼.
- Aby wybrać poprzedni/następny plik, naciśnij przycisk </>  $\blacktriangleright$ .
- Aby wyciszyć dźwięk, naciśnij i przytrzymaj  $przycisk$   $\blacktriangledown$  do momentu pojawienia się ikony **.**
- Aby zmienić tryb odtwarzania, naciśnij kilkakrotnie przycisk **.**

# Odtwarzanie muzyki

#### Uwaga

- Ramka PhotoFrame umożliwia odtwarzanie plików muzycznych tylko w formacie MP3 (MPEG Audio Layer  $III$ ).
- $1$  W menu głównym wybierz pozycję [Music], a następnie naciśnij przycisk OK, aby potwierdzić.

![](_page_16_Picture_345.jpeg)

 $2$  Wybierz źródło i naciśnij przycisk  $OK$ , aby potwierdzić.

![](_page_16_Picture_346.jpeg)

- 3 Wybierz album/folder i naciśnij przycisk OK, aby potwierdzić.
	- Aby wybrać pliki w podfolderze, powtórz czynność 3.
- $4$  Wybierz plik, który ma zostać odtworzony.
- Aby wybrać wszystkie pliki, naciśnij i przytrzymaj przycisk OK.
- $5$  Naciśnij przycisk  $8\frac{8}{3}$ , aby rozpocząć odtwarzanie. Podczas odtwarzania
- Aby wstrzymać, naciśnij przycisk OK.
- Aby wznowić, ponownie naciśnij przycisk OK.
- Aby zatrzymać, naciśnij przycisk  $8\%$ .
- Aby wybrać poprzedni/następny plik, naciśnij przycisk </>></>  $\blacktriangleright$ .
- Aby dostosować poziom głośności, naciśnij przyciski  $\blacktriangle / \blacktriangledown$ .
- Aby wyciszyć dźwięk, naciśnij i przytrzymaj przycisk  $\blacktriangledown$  do momentu pojawienia się ikony **.**
- Aby zmienić tryb odtwarzania, naciśnij kilkakrotnie przycisk **.**

## Odtwarzanie muzyki w tle

 $1$  W menu głównym wybierz pozycję [Music], a następnie naciśnij przycisk OK, aby potwierdzić.

![](_page_16_Picture_21.jpeg)

16 PL

 $2$  Wybierz źródło i naciśnij przycisk OK, aby potwierdzić.

![](_page_17_Picture_414.jpeg)

- 3 Wybierz album/folder i naciśnij przycisk OK, aby potwierdzić.
	- Aby wybrać pliki w podfolderze, powtórz czynność 3.
- $4$  Wybierz plik i naciśnij przycisk  $OK$ , aby potwierdzić.
	- Aby wybrać wszystkie pliki, naciśnij i przytrzymaj przycisk OK.
- **5** Naciśnij przycisk  $\blacksquare$ , aby przejść do listy menu.
- $6$  Wybierz pozycję [Play at Background], a następnie naciśnij przycisk OK, aby potwierdzić.
- 7 Wybierz pozycję **[Yes]**, a następnie naciśnij przycisk OK, aby rozpocząć odtwarzanie.

![](_page_17_Figure_10.jpeg)

## Kopiowanie/usuwanie zdjęć lub plików

Możesz skopiować zdjęcie, plik muzyczny lub film do ramki PhotoFrame albo usunać je z ramki.

#### Przestroga

• Nigdy nie wyjmuj urządzenia pamieci przed zakończeniem operacji kopiowania lub usuwania.

Przed skopiowaniem lub usunięciem pliku

- $1$  W menu głównym wybierz kolejno [Photos] / [Video] / [Music], a nastepnie naciśnij przycisk OK, aby potwierdzić.
- $2$  Wybierz źródło i naciśnij przycisk OK, aby potwierdzić.
- $3$  Wybierz album/folder i naciśnij przycisk OK, aby potwierdzić.
	- Aby wybrać podfolder, powtórz czynność 3.
- $4$  Wybierz zdjęcie lub plik i naciśnij przycisk OK, aby potwierdzić.
	- Aby wybrać wszystkie zdjęcia lub pliki w albumie albo folderze, naciśnij i przytrzymaj przycisk OK.
- **5** Naciśnij przycisk  $\blacksquare$ , aby przejść do listy menu.

#### Kopiowanie

1 Na liście menu wybierz pozycję [Copy to], a następnie naciśnij przycisk OK, aby potwierdzić.

![](_page_17_Picture_415.jpeg)

2 Wybierz folder docelowy, a następnie naciśnij przycisk OK, aby rozpocząć kopiowanie.

## \*

#### Wskazówka

· Jeśli zabraknie pamięci dla nowych zdjęć, pojawi się komunikat o błędzie.

#### Usuwanie

1 Na liście menu wybierz pozycję [Delete], a następnie naciśnij przycisk OK, aby potwierdzić.

# Polski

# 5 Pokaz slajdów

## Wybór sekwencji pokazu slajdów

Możesz wyświetlać zdjęcia kolejno lub losowo.

1 W menu głównym wybierz pozycję [Slideshow], a następnie naciśnij przycisk OK, aby potwierdzić.

![](_page_19_Picture_237.jpeg)

 $2$  Wybierz pozycję [Slideshow sequence], a następnie naciśnij przycisk OK, aby potwierdzić.

![](_page_19_Picture_7.jpeg)

 $3$  Wybierz opcję i naciśnij przycisk OK, aby potwierdzić.

# Wybór efektu przejścia

W menu głównym wybierz pozycję [Slideshow], a następnie naciśnij przycisk OK, aby potwierdzić.

![](_page_19_Picture_238.jpeg)

 $2$  Wybierz pozycję [Transition Effect], a następnie naciśnij przycisk OK, aby potwierdzić.

![](_page_19_Picture_239.jpeg)

 $3$  Wybierz efekt przejścia i naciśnij przycisk OK, aby potwierdzić.

## Wskazówka

• Jeśli wybierzesz efekt [Random], wszystkie dostępne efekty przejścia zostaną losowo zastosowane do wszystkich zdjęć pokazu slajdów.

## Wybór częstotliwości wyświetlania zdjęć

1 W menu głównym wybierz pozycję [Slideshow], a następnie naciśnij przycisk OK, aby potwierdzić.

![](_page_20_Picture_2.jpeg)

 $2$  Wybierz pozycję**[Frequency**], a następnie naciśnij przycisk OK, aby potwierdzić.

![](_page_20_Picture_281.jpeg)

3 Wybierz czas wyświetlania przejścia i naciśnij przycisk OK, aby potwierdzić.

# Wyświetlanie kolaży zdjęć

1 W menu głównym wybierz pozycję [Slideshow], a następnie naciśnij przycisk OK, aby potwierdzić.

![](_page_20_Picture_282.jpeg)

 $2$  Wybierz pozycję $[$ Collage], a następnie naciśnij przycisk OK, aby potwierdzić.

![](_page_20_Picture_283.jpeg)

- $3$  Wybierz pozycję $[Multi]$ , a następnie naciśnij przycisk OK, aby potwierdzić.
- 4 Wybierz układ.
- **5** Naciśnij przycisk  $\triangleleft$  (w prawo), aby wybrać opcję [Photo 1].
- **6** Ponownie naciśnij przycisk  $\triangleleft$  (w prawo), aby uzyskać dostęp do opcji źródła zdjęć.
- $7$  Zaznacz zdjęcie ze źródła zdjęć.
- 8 Powtórz czynności od 5 do 7 do momentu, aż wszystkie wymagane zdjęcia zostaną zaznaczone.

![](_page_21_Picture_1.jpeg)

Naciśnij przycisk <sup>& 8</sup>, aby rozpocząć wyświetlanie kolażu.

Aby zatrzymać wyświetlanie kolażu zdjęć, wybierz kolejno [Slideshow]  $>$  [Collage]  $>$  [Single], a nastepnie naciśnij przycisk OK, aby potwierdzić.

#### Wskazówka

- Po wybraniu układu kolażu ramka PhotoFrame wyświetli statyczny kolaż, a tryb pokazu slajdów zostanie wyłączony.
- Po wybraniu formatu [Random] ramka PhotoFrame automatycznie utworzy losowy kolaż na podstawie optymalnego układu zdjęć i wyświetli kolaże w trybie pokazu slajdów.

# Wybór tła zdjęcia

Możesz wybrać kolor obramowania tła dla zdjęć mniejszych od ekranu ramki PhotoFrame.

- 1 W menu głównym wybierz pozycję [Slideshow], a następnie naciśnij przycisk OK, aby potwierdzić.
- $2$  Wybierz pozycję [Background Color], a następnie naciśnij przycisk OK, aby potwierdzić.
- $3$  Wybierz kolor tła /  $[Aut$ o fit] / [RadiantColor], a następnie naciśnij przycisk OK, aby potwierdzić.

→ Po wybraniu koloru tła ramka PhotoFrame wyświetli zdjęcie z wybranym kolorem tła lub z czarnym paskiem.

![](_page_21_Picture_13.jpeg)

→ Po wybraniu pozycji [Auto fit] ramka PhotoFrame rozciągnie zdjęcie do całego ekranu z możliwym zniekształceniem obrazu.

![](_page_21_Picture_15.jpeg)

» Po wybraniu pozycji [RadiantColor] ramka PhotoFrame rozciągnie kolory na krawędziach zdjęcia niezajmującego całego wyświetlacza tak, aby wypełnić nimi pozostałą część ekranu bez wyőwietlania czarnego paska czy zniekształcania proporcji.

![](_page_22_Picture_1.jpeg)

# 6 Konfiguracja

## Wybór języka menu ekranowego

1 W menu głównym wybierz pozycję [Setup], a następnie naciśnij przycisk OK, aby potwierdzić.

![](_page_23_Picture_265.jpeg)

 $2$  Wybierz pozycję**[Language]**, a następnie naciśnij przycisk OK, aby potwierdzić.

![](_page_23_Picture_5.jpeg)

- $3$  Wybierz pozycję [Language Setting], a następnie naciśnij przycisk OK, aby potwierdzić.
- $4$  Wybierz język i naciśnij przycisk OK, aby potwierdzić.

## Regulacja jasności wyőwietlacza.

Możesz ustawić jasność ramki PhotoFrame, aby uzyskać możliwie najlepszy obraz.

- 1 W menu głównym wybierz pozycję [Setup], a następnie naciśnij przycisk OK, aby potwierdzić.
- 2 Wybierz pozycję [Brightness], a następnie naciśnij przycisk OK, aby potwierdzić.

![](_page_23_Picture_266.jpeg)

 $3$  Naciśnij przycisk  $\blacktriangle / \blacktriangledown$ , aby wyregulować jasność, a następnie naciśnij przycisk OK, aby potwierdzić.

![](_page_23_Picture_14.jpeg)

## Włączanie/Wyłączanie ochrony zawartoőci karty pamięci

Możesz włączyć funkcję usuwania w urządzeniu pamięci umieszczonym w ramce PhotoFrame. Aby zapobiec usunięciu zdjęć z urządzenia pamięci, możesz wyłączyć funkcję usuwania w urządzeniu pamięci.

- 1 W menu głównym wybierz pozycję [Setup], a następnie naciśnij przycisk OK, aby potwierdzić.
- 2 Wybierz pozycję [Memory Card], a następnie naciśnij przycisk OK, aby potwierdzić.

![](_page_24_Picture_231.jpeg)

3 Wybierz kolejno [Delete enable] / [Delete disable], a następnie naciśnij przycisk OK, aby potwierdzić.

## Ustawianie godziny i daty

 $1$  W menu głównym wybierz pozycję [Setup], a następnie naciśnij przycisk OK, aby potwierdzić.

![](_page_24_Picture_8.jpeg)

2 Wybierz pozycję<sup>[Time and Date], a</sup> następnie naciśnij przycisk OK, aby potwierdzić.

![](_page_24_Picture_232.jpeg)

3 Wybierz kolejno [Set time] / [Set date], a następnie naciśnij przycisk OK, aby potwierdzić.

![](_page_25_Picture_167.jpeg)

4 Naciśnij przyciski  $\blacktriangle$ / $\blacktriangledown$ / $\blacktriangleleft$ / $\blacktriangleright$  i OK, aby wprowadzić aktualną godzinę/datę, a następnie naciśnij przycisk OK, aby potwierdzić.

![](_page_25_Picture_168.jpeg)

## Ustawianie formatu godziny i daty

Możesz ustawić format godziny i daty w ramce PhotoFrame.

1 W menu głównym wybierz pozycje [Setup], a następnie naciśnij przycisk OK, aby potwierdzić.

![](_page_25_Picture_169.jpeg)

2 Wybierz pozycję<sup>[Time and Date], a</sup> następnie naciśnij przycisk OK, aby potwierdzić.

![](_page_25_Picture_170.jpeg)

3 Wybierz kolejno [Set time format] / [Set date format], a następnie naciśnij przycisk OK, aby potwierdzić.

![](_page_26_Picture_217.jpeg)

4 Wybierz format godziny/daty, a następnie naciśnij przycisk OK, aby potwierdzić.

## Wyőwietlanie zegara

Możesz wyświetlić zegar lub kalendarz podczas pokazu slajdów w ramce PhotoFrame.

1 W menu głównym wybierz pozycję [Setup], a następnie naciśnij przycisk OK, aby potwierdzić.

![](_page_26_Picture_218.jpeg)

2 Wybierz pozycję<sup>[Time and Date], a</sup> następnie naciśnij przycisk OK, aby potwierdzić.

![](_page_26_Picture_219.jpeg)

 $3$  Wybierz pozycję[Show clock], a następnie naciśnij przycisk OK, aby potwierdzić.

![](_page_26_Picture_220.jpeg)

- $4$  Wybierz opcję i naciśnij przycisk **OK**, aby potwierdzić.
	- [No clock] (Zegar nie jest wyőwietlany).
	- [In slideshow] (Zegar jest wyőwietlany).
	- [Both] (Zegar i kalendarz są wyőwietlone).

# Ustawianie przypomnienia

Możesz ustawić przypomnienie o ważnym wydarzeniu oraz wybrać zdjęcie, które ma być wyőwietlone o okreőlonym czasie.

## Wskazówka

• Przed ustawieniem funkcji przypomnienia ustaw w ramce PhotoFrame aktualną godzinę i datę.

#### Tworzenie przypomnienia

 $1 \quad$  W głównym menu wybierz pozycję [Setup] i naciśnij przycisk OK, aby potwierdzić.

![](_page_27_Picture_6.jpeg)

2 Wybierz pozycję[Event Reminder], a następnie naciśnij przycisk OK, aby potwierdzić.

![](_page_27_Picture_258.jpeg)

 $3$  Wybierz pozycję**[New reminder]**, a następnie naciśnij przycisk OK, aby potwierdzić.

![](_page_27_Picture_259.jpeg)

- » Zostanie wyőwietlona klawiatura.
- $4$  Aby wprowadzić nową nazwę (maksymalnie 24 znaki), wybierz litery i cyfry, a następnie naciśnij przycisk OK, aby potwierdzić.
	- Aby przełączać pomiędzy wielkimi i małymi literami, wybierz element [abc] na wyőwietlonej klawiaturze i naciőnij przycisk OK, aby potwierdzić.
- 5 Po wpisaniu nazwy naciśnij klawisz [Enter], a następnie przycisk OK, aby potwierdzić.

## Ustawianie godziny i daty dla wydarzenia

#### Uwaga

- Przed ustawieniem godziny i daty dla funkcji przypomnienia ustaw aktualną godzinę i datę w ramce PhotoFrame.
- $1$  W menu głównym wybierz pozycję [Setup], a następnie naciśnij przycisk OK, aby potwierdzić.

![](_page_28_Picture_287.jpeg)

 $2$  Wybierz pozycję**[Event Reminder]**, a następnie naciśnij przycisk OK, aby potwierdzić.

![](_page_28_Picture_6.jpeg)

3 Wybierz przypomnienie i naciśnij przycisk OK, aby potwierdzić.

![](_page_28_Picture_288.jpeg)

- 4 Wybierz kolejno [Set time] / [Set date], a następnie naciśnij przycisk OK, aby potwierdzić.
- 5 Naciśnij przyciski  $\blacktriangle$ / $\blacktriangledown$ / $\blacktriangleleft$ / $\blacktriangleright$  i OK, aby ustawić godzinę/datę, a następnie naciśnij przycisk OK, aby potwierdzić.

## Wskazówka

• Gdy uruchomi się przypomnienie, naciśnij dowolny przycisk, aby je wyłączyć. Aby zatrzymać funkcję drzemki, naciőnij dwukrotnie ten sam przycisk.

### Włączanie/wyłączanie przypomnienia

 $1$  W menu głównym wybierz pozycję [Setup], a następnie naciśnij przycisk OK, aby potwierdzić.

![](_page_28_Picture_15.jpeg)

 $2$  Wybierz pozycję**[Event Reminder]**, a następnie naciśnij przycisk OK, aby potwierdzić.

![](_page_29_Picture_275.jpeg)

3 Wybierz przypomnienie i naciśnij przycisk OK, aby potwierdzić.

![](_page_29_Picture_276.jpeg)

- 4 Wybierz pozycję [Set], a następnie naciśnij przycisk OK, aby potwierdzić.
	- Wybierz pozycję [On], aby włączyć przypomnienie, a następnie naciśnij przycisk OK, aby potwierdzić.
	- Aby wyłączyć przypomnienie, wybierz pozycję **[Off]**, a następnie naciśnij przycisk OK, aby potwierdzić.

### Usuwanie przypomnienia

1 W menu głównym wybierz pozycję [Setup], a następnie naciśnij przycisk OK, aby potwierdzić.

- 2 Wybierz pozycję [Event Reminder], a następnie naciśnij przycisk OK, aby potwierdzić.
- 3 Wybierz przypomnienie i naciśnij przycisk OK, aby potwierdzić.
- 4 Wybierz pozycję [Delete reminder], a nastepnie naciśnij przycisk OK, aby potwierdzić.

![](_page_29_Picture_277.jpeg)

 $5$  Wybierz pozycję [Yes], a następnie naciśnij przycisk OK, aby potwierdzić.

## Wybór zdjęcia dla przypomnienia

Możesz wybrać zdjęcie w celu wyświetlenia dla przypomnienia. Każde przypomnienie uruchamia tylko ostatnio zdefiniowane zdjęcie. Jeśli nie ma zdefiniowanego zdjęcia, przypomnienie przywoła domyślne zdjęcie startowe zdefiniowane przez firmę Philips.

1 W menu głównym wybierz pozycję [Setup], a następnie naciśnij przycisk OK, aby potwierdzić.

![](_page_30_Picture_254.jpeg)

 $2$  Wybierz pozycję**[Event Reminder]**, a następnie naciśnij przycisk OK, aby potwierdzić.

![](_page_30_Picture_5.jpeg)

3 Wybierz przypomnienie i naciśnij przycisk OK, aby potwierdzić.

![](_page_30_Picture_7.jpeg)

 $4$  Wybierz pozycję [Photo], a następnie naciśnij przycisk OK, aby potwierdzić.

![](_page_30_Picture_9.jpeg)

- $5$  Wybierz źródło zdjęć i naciśnij przycisk OK, aby potwierdzić.
- 6 Wybierz zdjęcie i naciśnij przycisk OK, aby potwierdzić.

### Ustawianie drzemki

1 W menu głównym wybierz pozycje [Setup], a następnie naciśnij przycisk OK, aby potwierdzić.

![](_page_31_Picture_192.jpeg)

2 Wybierz pozycję**[Event Reminder]**, a następnie naciśnij przycisk OK, aby potwierdzić.

![](_page_31_Picture_193.jpeg)

3 Wybierz pozycję[Snooze], a następnie naciśnij przycisk OK, aby potwierdzić.

![](_page_31_Picture_194.jpeg)

4 Wybierz opcje i naciśnij przycisk OK, aby potwierdzić.

## Ustawianie automatycznego włączania/wyłączania wyświetlacza według godziny

Możesz ustawić godzinę, o której ramka PhotoFrame ma automatycznie włączyć lub wyłączysz wyświetlacz.

![](_page_31_Picture_10.jpeg)

#### Uwaga

• Przed ustawieniem funkcji automatycznego włączania/ wyłączania ustaw aktualną godzinę i datę w ramce PhotoFrame.

1 W menu głównym wybierz pozycję [Setup], a następnie naciśnij przycisk OK, aby potwierdzić.

![](_page_32_Picture_1.jpeg)

2 Wybierz pozycję<sup>[Smart</sup> power], a następnie naciśnij przycisk OK, aby potwierdzić.

![](_page_32_Picture_174.jpeg)

 $3$  Wybierz pozycję**[Set time]**, a następnie naciśnij przycisk OK, aby potwierdzić.

![](_page_32_Picture_175.jpeg)

4 Wybierz kolejno [Weekday] / [Weekend], a następnie naciśnij przycisk OK, aby potwierdzić.

![](_page_32_Picture_176.jpeg)

- 5 Wybierz kolejno [Auto on] / [Auto off], a następnie naciśnij przycisk OK, aby potwierdzić.
	- Aby anulować [Auto on] / [Auto off], wybierz kolejno [Set On/Off] > [Off].

 $6$  Za pomocą przycisków  $\triangle$ / $\blacktriangledown$ / $\triangleleft$ / $\triangleright$  i OK ustaw godzinę dla funkcji automatycznego włączania/wyłączania, a następnie naciśnij przycisk OK, aby potwierdzić.

![](_page_33_Figure_1.jpeg)

Wskazówka

- 
- Dni pracy: poniedziałek 00.00 piątek 23.59 • Weekend: sobota 00.00 – niedziela 23.59

# Ustawianie prezentacji

 $1$  W menu głównym wybierz pozycję [Setup], a następnie naciśnij przycisk OK, aby potwierdzić.

![](_page_33_Picture_7.jpeg)

 $2$  Wybierz pozycję**[DEMO]**, a następnie naciśnij przycisk OK, aby potwierdzić.

![](_page_33_Picture_257.jpeg)

 $3$  Wybierz pozycję $[On]$ , a następnie naciśnij przycisk OK, aby potwierdzić.

## Ustawianie automatycznej orientacji ekranu

Możesz wyświetlać zdjęcia w prawidłowej orientacji w zależności od poziomego/ pionowego położenia ramki PhotoFrame.

 $1$  W menu głównym wybierz pozycję [Setup], a następnie naciśnij przycisk OK, aby potwierdzić.

![](_page_33_Picture_258.jpeg)

 $2$  Wybierz pozycję[Auto Orientation], a następnie naciśnij przycisk OK, aby potwierdzić.

![](_page_34_Picture_318.jpeg)

- 3 Wybierz pozycję [Enable], aby ustawić funkcję automatycznej orientacji ekranu, a następnie naciśnij przycisk OK, aby potwierdzić.
	- Aby wyłączyć funkcję automatycznej orientacji ekranu, wybierz pozycję [Disable], a następnie naciśnij przycisk OK, aby potwierdzić.

## Ustawianie dźwięku przycisków

1 W menu głównym wybierz pozycję [Setup], a następnie naciśnij przycisk OK, aby potwierdzić.

![](_page_34_Picture_319.jpeg)

 $2$  Wybierz pozycję**[Set Beep]**, a następnie naciśnij przycisk OK, aby potwierdzić.

![](_page_34_Picture_320.jpeg)

- $3$  Wybierz pozycję  $[On]$ , aby włączyć dźwięk przycisków, a następnie naciśnij przycisk OK, aby potwierdzić.
	- Aby wyłączyć dźwięk przycisków, wybierz pozycję **[Off]**, a następnie naciśnij przycisk OK, aby potwierdzić.

## Wyőwietlanie stanu ramki **PhotoFrame**

Możesz wyświetlić informacje na temat ilości wolnego miejsca, podłączonych nośników i wersji oprogramowania sprzętowego ramki PhotoFrame.

 $1$  W menu głównym wybierz pozycję [Setup], a następnie naciśnij przycisk OK, aby potwierdzić.

![](_page_34_Picture_321.jpeg)

# 2 Wybierz opcję [Status].

![](_page_35_Picture_127.jpeg)

» Stan ramki PhotoFrame zostanie wyőwietlony z prawej strony ekranu.

## Przywracanie domyőlnych ustawień fabrycznych

1 W menu głównym wybierz pozycję [Setup], a następnie naciśnij przycisk OK, aby potwierdzić.

![](_page_35_Picture_5.jpeg)

2 Wybierz pozycję<sup>[Settings]</sup>, a następnie naciśnij przycisk OK, aby potwierdzić.

![](_page_35_Picture_128.jpeg)

3 Wybierz pozycję<sup>[Default]</sup>, a następnie naciśnij przycisk OK, aby potwierdzić.

# 7 Informacje o produkcie

#### Uwaga

Informacje o produkcie mogą ulec zmianie bez powiadomienia.

#### Obraz i wyőwietlacz

- Kąt widzenia: przy  $C/R > 10$ , 140° (w poziomie)/100° (w pionie)
- Czas dziaãania przy ustawieniu jasnoőci do 50%: 20000 godz.
- Proporcje obrazu: 4:3
- Rozdzielczość panelu:  $800 \times 600$
- Jasność (typowa):  $250$  cd/m<sup>2</sup>
- Kontrast (typowy): 300:1

#### Funkcja dźwięku

- Obsługiwany format dźwięku: MP3 (MPEG Audio Layer III)
- Szybkość kompresji:  $16 \sim 320$  kb/s
- Częstotliwość próbkowania:  $8 \sim 48$  kHz
- Moc wyjściowa głośnika (RMS): 0,8 W

#### Funkcja wideo

- Obsługiwany format filmów: \*.avi (M-JPEG)
- Wielkość filmów:  $\leq 640 \times 480$
- Liczba klatek: ≤ 30 klatek/sekunde

#### Połaczenia

USB: USB 2.0 Host, USB 2.0 Slave

#### Nośnik pamięci

- Typy kart pamięci:
	- Compact Flash typu I
	- Secure Digital (SD)
	- Secure Digital (SDHC)
	- Karta Multimedia
	- Karta xD
	- Memory Stick
	- Memory Stick Pro (z adapterem)
	- USB: pamięć flash USB
- Pojemność pamięci wbudowanej: 512 GB (na maks. 500 zdjęć o wysokiej rozdzielczości, około 26 MB jest używanych przez system)

#### Wymiary

- Wymiary zestawu ze stojakiem (szer.  $\times$  wys.  $\times$  głęb.):  $194.0 \times 158.8 \times 93.0$  mm
- Waga (jednostka centralna): 0,385 kg
- Przedział temperatury (podczas pracy): 0°C - 40°C/32°F - 104°F
- Przedział temperatury (podczas składowania): -10°C - 60°C/14°F - 140°F

#### Zasilanie

- Wejőcie: 100–240 V 50/60 Hz 0,3 A
- Wyjście:  $9V = 1,0 A$
- Poziom efektywności: IV
- Pobór mocy: przy włączonym urządzeniu 7 W
- Obsługiwane typy zasilania: sieciowe

#### Akcesoria

- Zasilacz sieciowy
- Przewód USB
- Stojak
- (Model SPF2107 i SPF2207): dwa dodatkowe dziecięce obramowania
- Skrócona instrukcja obsługi
- Płyta CD-ROM, a na niej:
	- Instrukcja obsługi
	- Oprogramowanie dla systemu **Windows**

#### Udogodnienia

- Czytnik kart: wbudowany
- Obsługiwany format zdjęć: zdjęcia JPEG (pliki JPEG do 10 MB, do 48 megapikseli)
- Możliwość zmiany orientacji ekranu: automatyczna orientacja zdjęcia, poziom, pion
- Przyciski i elementy sterujące: 3 przyciski, 4-kierunkowy przycisk nawigacyjny i klawisz Enter
- Tryb odtwarzania: przeglądanie w trybie pełnoekranowym, pokaz slajdów, przeglądanie w trybie miniatur
- Zarządzanie albumami: tworzenie, usuwanie, edycja, zmiana nazwy
- Edycja zdjęć: kopiowanie, usuwanie, obracanie, powiększanie i kadrowanie
- Efekty fotograficzne: czarno-biały, sepia
- Ustawienia pokazu slajdów: losowo, sekwencyjnie, efekt przejścia, kolaż (z wielu zdjęć)
- Kolor tła ekranowego: czarny, biały, szary, automatycznie dopasowany, kolor promienny
- Możliwości konfiguracji: regulacja jasności, język, stan, przypomnienie z funkcją drzemki, włączanie/wyłączanie dźwięku, ustawianie godziny i daty, włączanie/wyłączanie zegara, źródło zdjęć, automatyczne włączanie/wyłączanie
- Stan systemu: wersja oprogramowania sprzętowego, ilość wolnego miejsca
- Obsługa funkcji Plug & Play: Windows Vista, Windows 2000/XP lub nowszy
- Zgodność z przepisami: BSMI, C-Tick, CCC, CE, GOST, PSB, Switzerland
- Pozostałe udogodnienia: zgodność z blokada Kensington
- Języki menu ekranowego: angielski, hiszpański, niemiecki, francuski, włoski, holenderski, duński, rosyjski, chiński uproszczony, chiński tradycyjny, portugalski

# 8 Najczęściej zadawane pytania

#### Czy ekran LCD jest ekranem dotykowym?

Ekran LCD nie jest ekranem dotykowym. Skorzystaj z przycisków do obsługi z tyłu ramki PhotoFrame.

#### Czy można zmieniać zdjęcia w pokazie slajdów używając różnych kart pamięci?

Tak. Po podłączeniu karty pamięci do ramki PhotoFrame zdjęcia zapisane na karcie można wyświetlić w trybie pokazu slajdów.

#### Czy ekran LCD ulegnie uszkodzeniu, jeőli przez dłuższy czas będzie wyświetlane to samo zdjęcie?

Nie. Ramka PhotoFrame może wyświetlać to samo zdjęcie bez przerwy przez 72 godziny bez negatywnego wpływu na ekran LCD.

#### Czy można korzystać z ramki PhotoFrame w trakcie cyklów automatycznego wyłączenia? Tak. Naciśnij przycisk <sup>d</sup>, aby włączyć ramkę PhotoFrame.

#### Dlaczego moja ramka PhotoFrame nie wyświetla niektórych zdjęć?

Ramka PhotoFrame obsługuje wyłącznie zdjęcia w formacie JPEG. Upewnij się, że zdjęcia w formacie JPEG nie są uszkodzone.

#### Dlaczego moja ramka PhotoFrame nie wyőwietla wszystkich plików muzycznych?

Ramka PhotoFrame obsługuje tylko pliki muzyczne w formacie MP3 (MPEG Audio Layer III). Upewnij się, że pliki muzyczne w formacie MP3 (MPEG Audio Layer III) nie są uszkodzone.

#### Dlaczego moja ramka PhotoFrame nie odtwarza wszystkich filmów?

Ramka PhotoFrame obsługuje tylko pliki filmowe w formacie M-JPEG (\*.avi). Upewnij się, że filmy w formacie M-JPEG (motion JPEG) nie są uszkodzone.

#### Dlaczego moja ramka PhotoFrame nie przełącza się w tryb automatycznego wyłączenia po jego ustawieniu?

Sprawdź, czy ustawiono prawidłowo aktualną godzinę, godzinę automatycznego wyłączenia i godzinę automatycznego włączenia. Ramka PhotoFrame automatycznie wyłączy wyświetlacz dokładnie o godzinie automatycznego wyłączenia. Jeśli w danym dniu ustawiona godzina już minęła, urządzenie wyłączy się samoczynnie o tej godzinie w dniu następnym. Czy ramka PhotoFrame obsługuje karty CF II? Nie. Ramka PhotoFrame nie obsługuje kart CF II.

#### Czy mogę zwiększyć rozmiar pamięci, aby przechowywać więcej zdjęć w ramce PhotoFrame?

Nie. Wewnętrzna pamięć ramki PhotoFrame jest stała i nie może być rozszerzana. Można jednak przeglądać różne zestawy zdjęć, korzystając z różnych urządzeń pamięci podłączonych do ramki PhotoFrame.

#### Ramka PhotoFrame jest włączona, ale nie reaguje na polecenia. Co moge zrobić?

Sprawdź, czy ramka PhotoFrame jest włączona. Następnie zresetuj system, naciskając szpilką przycisk RESET znajdujący się z tyłu urządzenia.

# 9 Słowniczek

# A

#### Aspect ratio

Aspect ratio refers to the length to height ratio of TV screens. The ratio of a standard TV is 4:3, while the ratio of a high-definition or wide TV is 16:9. The letter box allows you to enjoy a picture with a wider perspective on a standard 4:3 screen.

## B

#### Blokada Kensington

Kensington Security Slot (również K-Slot lub blokada Kensington). Rodzaj zabezpieczenia przed kradzieżą. Składa się z niewielkiego, wzmocnionego otworu w obudowie większości niewielkich lub przenośnych urządzeń komputerowych lub elektronicznych, szczególnie kosztownych i lekkich, takich jak laptopy, monitory komputerowe, komputery stacjonarne, konsole do gier lub projektory wideo. Dzięki niemu można przypinać te urządzenia do innych cięższych przedmiotów za pomocą specjalnej linki stalowej, najczęściej firmy Kensington.

## J JPEG

A very common digital still picture format. A still-picture data compression system proposed by the Joint Photographic Expert Group, which features small decrease in image quality in spite of its high compression ratio. Files are recognized by their file extension '.jpg' or '.jpeg.'

## K

#### Karta CompactFlash (CF)

Karta Compact Flash. Niewielka karta pamięci korzystająca z pamięci flash do przechowywania danych. Karta CompactFlash

ułatwia przenoszenie danych do wielu urządzeń komputerowych, w tym aparatów cyfrowych i odtwarzaczy muzycznych, komputerów stacjonarnych, palmtopów, dyktafonów cyfrowych i drukarek fotograficznych.

#### Karta MMC

MultiMedia Card. Karta pamięci flash umożliwiająca przechowywanie danych cyfrowych do telefonów komórkowych, palmtopów i innych urządzeń przenośnych. Karta wykorzystuje pamięć flash przy odczytywaniu/zapisywaniu z i do aplikacji lub modułów pamięci ROM (ROM-MMC) (to ostatnie zastosowanie jest szczególnie popularne w przypadku palmtopów).

#### Karta SD

Karta pamięci Secure Digital. Karta pamięci flash służąca do przechowywania plików cyfrowych dla aparatów cyfrowych, telefonów komórkowych i palmtopów. Karty SD mają identyczne wymiary jak karty MultiMediaCard (MMC), czyli 32  $\times$  24 mm, ale są nieznacznie grubsze (2,1 mm w por. z 1,4 mm). Czytniki kart SD obsługują oba formaty. Dostępne są karty o pojemnoőci do 4 GB.

#### Karta xD

EXtreme Digital Picture Card. Karta pamięci flash używana w aparatach cyfrowych.

# M

#### Memory Stick

Memory Stick. Karta pamięci flash służąca do przechowywania plików cyfrowych w aparatach, kamerach wideo i innych urządzeniach przenoőnych.

#### Motion JPEG

Motion JPEG (M-JPEG) jest potoczną nazwą formatów multimedialnych, w których każda klatka obrazu lub obszar z przeplotem danej sekwencji wideo w postaci cyfrowej jest osobno kompresowana jako obraz JPEG. Jest on często używany w urządzeniach przenośnych, takich jak cyfrowe aparaty fotograficzne.

![](_page_40_Picture_0.jpeg)

![](_page_40_Picture_1.jpeg)

![](_page_40_Picture_2.jpeg)